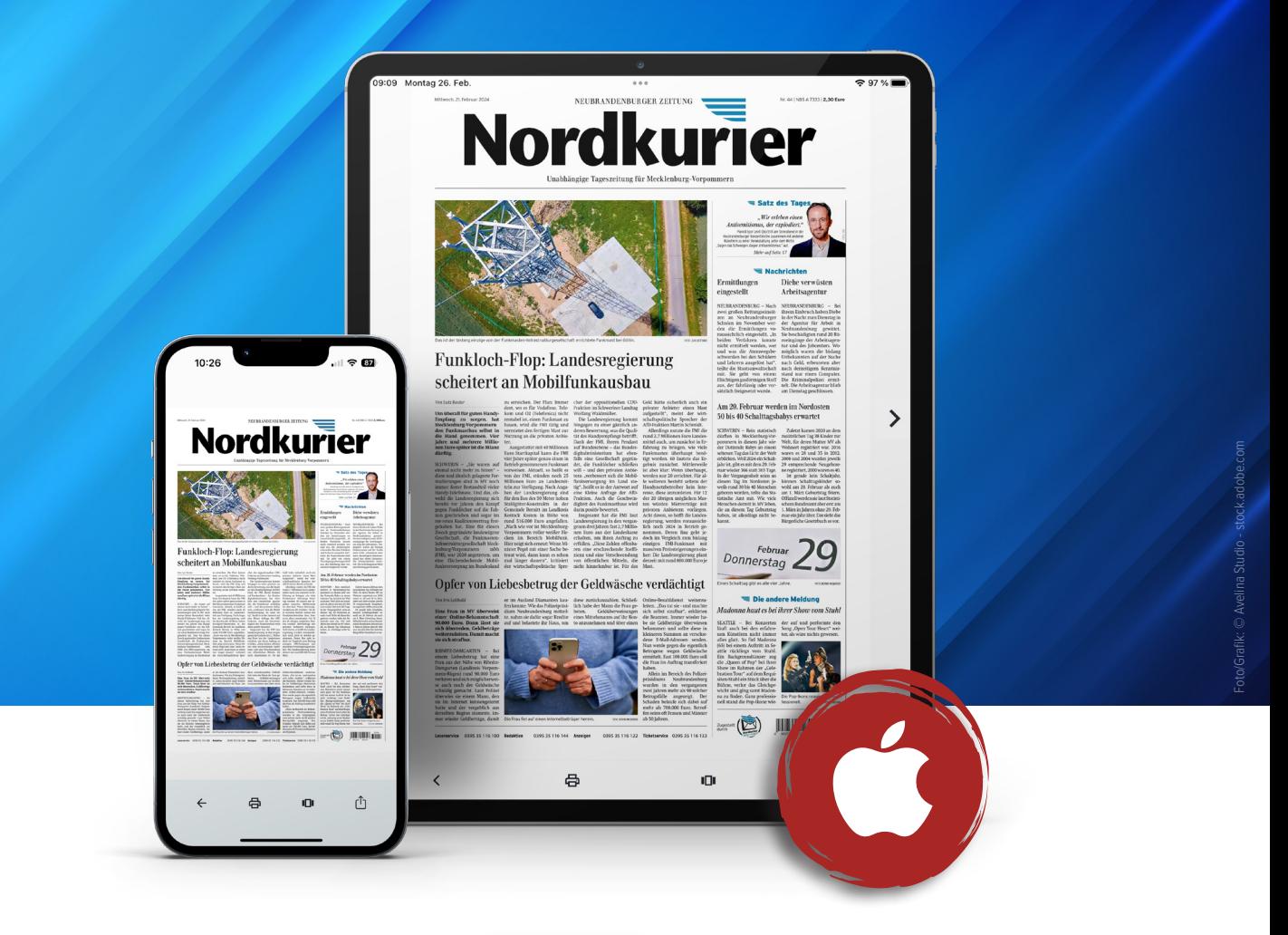

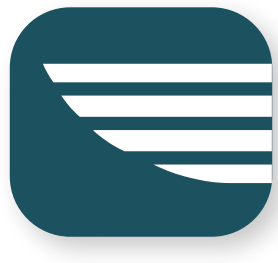

# **Updates der Nordkurier App iOS**

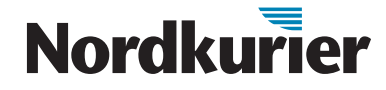

*Damit Ihre App immer aktuell ist und stabil funktioniert, erhält sie hin und wieder ein Update. Das sind zum Beispiel technische Verbesserungen oder erweiterte Funktionen. Sie können die Updates manuell durchführen oder das automatische Update einstellen.*

#### **Manuelles Update**

Öffnen Sie den **App Store.** Sie finden ihn entweder direkt auf Ihrem Startbildschirmoder oder indem Sie den Begriff bei der Suche eingeben.

Tippen Sie oben rechts auf Ihr **Profilsymbol.**

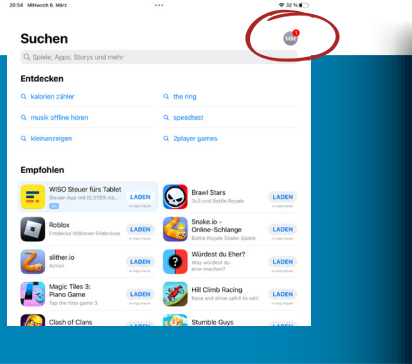

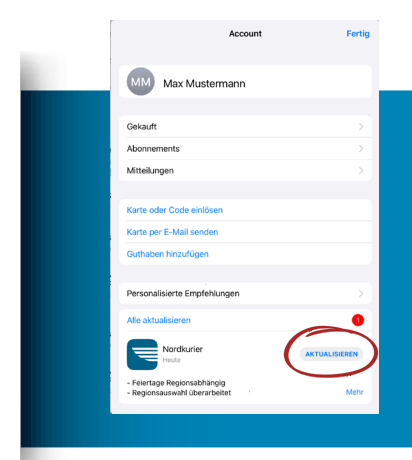

Wischen Sie in dem neuen Fenster etwas nach unten. Unter dem Punkt **"Verfügbare Updates"** sehen Sie, welche Apps aktualisiert werden können. Sie entscheiden, ob Sie alle oder nur ausgewählte Apps aktualisieren wollen.

Tippen Sie rechts neben dem Nordkurier Logo auf "Aktualisieren".

## **Nordkurier**

#### **Automatisches Update**

Sie wollen sich zukünftig nicht mehr um Updates kümmern und ganz automatisch immer die aktuelle Version der Nordkurier App zur Verfügung haben? Hier erfahren Sie, wie Sie das Update automatisieren können.

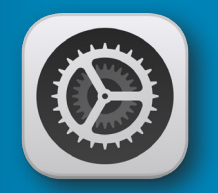

Tippen Sie auf das **Zahnradsymbol** auf Ihrem Startbildschirm. Es öffnen sich die Einstellungen Ihres Geräts.

Wischen Sie so weit nach unten, bis Sie zum "App Store" gelangen. Alternativ können Sie in der Suchleiste ganz oben "App Store" eingeben und dann den App Store aufrufen.

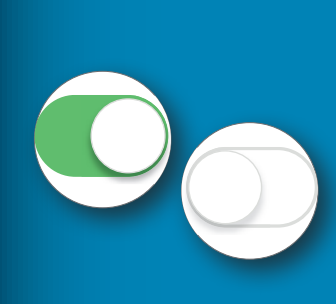

Hier können Sie die App-Updates aktivieren oder deaktivieren. Zum Aktivieren der automatischen Updates tippen Sie auf den Regler. Durch erneutes Tippen kann die Einstellung wieder deaktiviert werden.

 $\begin{tabular}{|c|c|} \hline & Max & Max \\ \hline & A & 2014 \\ \hline & A & 2014 \\ \hline & A & 2014 \\ \hline \end{tabular}$ 

 $\frac{9}{3}$ 

## **Nordkurier**